## CONVOCAZIONE DEI CONSIGLI DI INTERCLASSE E DI INTERSEZIONE

## in modalità telematica

Per convocare i consigli di interclasse/intersezione in modalità telematica, utilizzeremo un link di Google Meet da condividere con i SOLI genitori interessati tramite la sezione Comunicazioni di Argo Didup.

Tale link sarà unico e valido per tutti i docenti e i genitori delle diverse classi componenti il Consiglio, pertanto un solo docente per ogni Consiglio di Interclasse dovrà generarlo e trasmetterlo poi anche ai docenti delle altre classi del Consiglio tramite posta elettronica istituzionale (nome.cognome@icpiazzamarconi.edu.it) .

 I docenti di ciascuna classe provvederanno ad inviarlo ai genitori rappresentanti delle famiglie , seguendo la procedura dal punto 5 del presente tutorial.

Premesso che chi è ormai abituato ad utilizzare Calendar può agevolmente pianificare il Meet, ottenere il link da inviare ai genitori e condividerlo con i colleghi attraverso questa agenda virtuale di Google, si forniscono di seguito le indicazioni per chi non la utilizza.

1.Utilizzando Google Chrome, un solo docente ( il Presidente del Consiglio di interclasse o il Segretario) dovrà accedere al proprio account istituzionale GSuite (nome.cognome@icpiazzamarconi.edu.it) e dal menu di Google ( con i nove puntini in alto a destra) scegliere Meet.

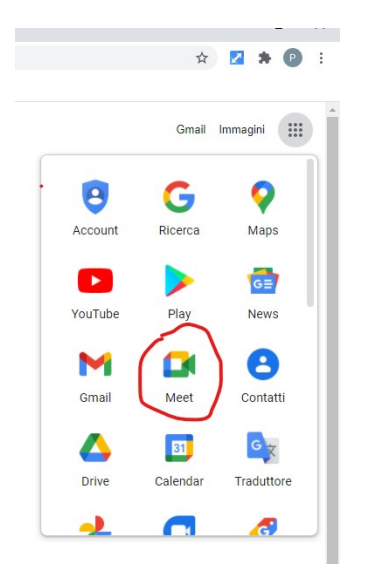

2. Creare una nuova riunione facendo clic sul pulsante "Nuova riunione" (NON inserire codice o nickname)

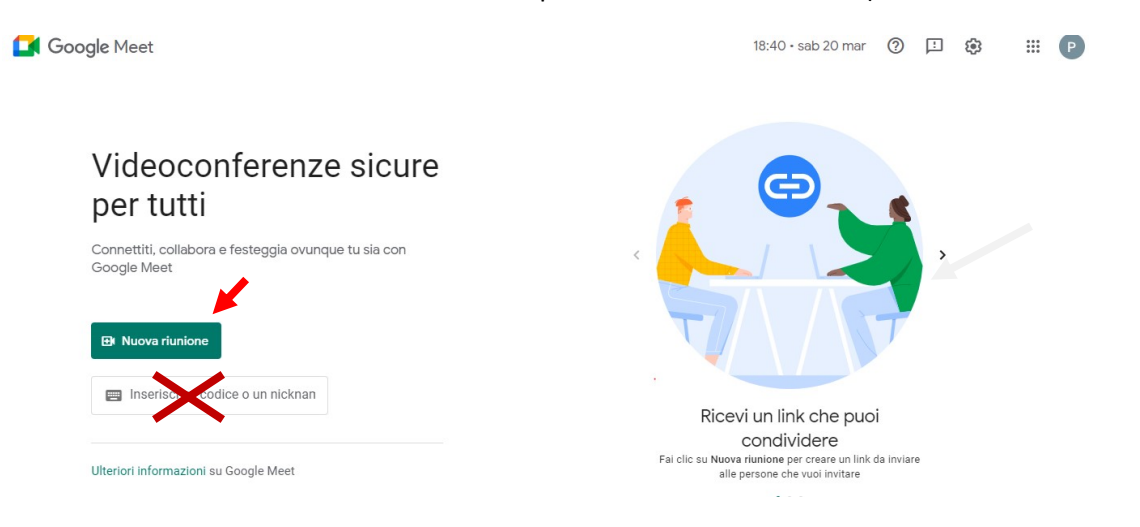

3. Dal menu a tendina, scegliere "Crea una riunione da avviare in un secondo momento"

(Chi lo desidera, può invece accedere anche da questo menu alla pianificazione del Meet in Calendar)

Google Meet

 $18:43 \cdot$ sab 20 mar (?)

# Videoconferenze sicure per tutti Connettiti, collabora e festeggia ovunque tu sia con Google Meet ÷. ⊖ Crea una riunione da avviare in un secondo momento  $+$ Avvia una riunione adesso Pianifica in Google Calendar  $\Box$

Ulteriori informazioni su Google Meet

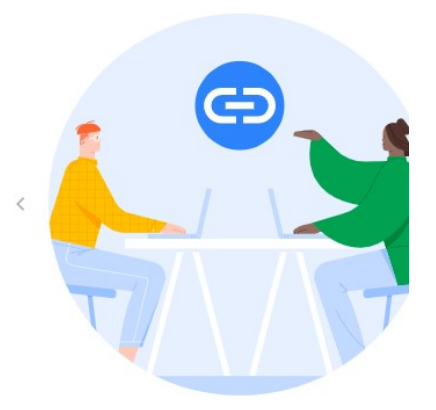

Ricevi un link che puoi condividere Fai clic su Nuova riunione per creare un link da invia alle persone che vuoi invitare

 $-0.00$ 

4. Si aprirà un pop up contenente le informazioni (link) della riunione. Copiare il link facendo clic sul doppio foglietto.

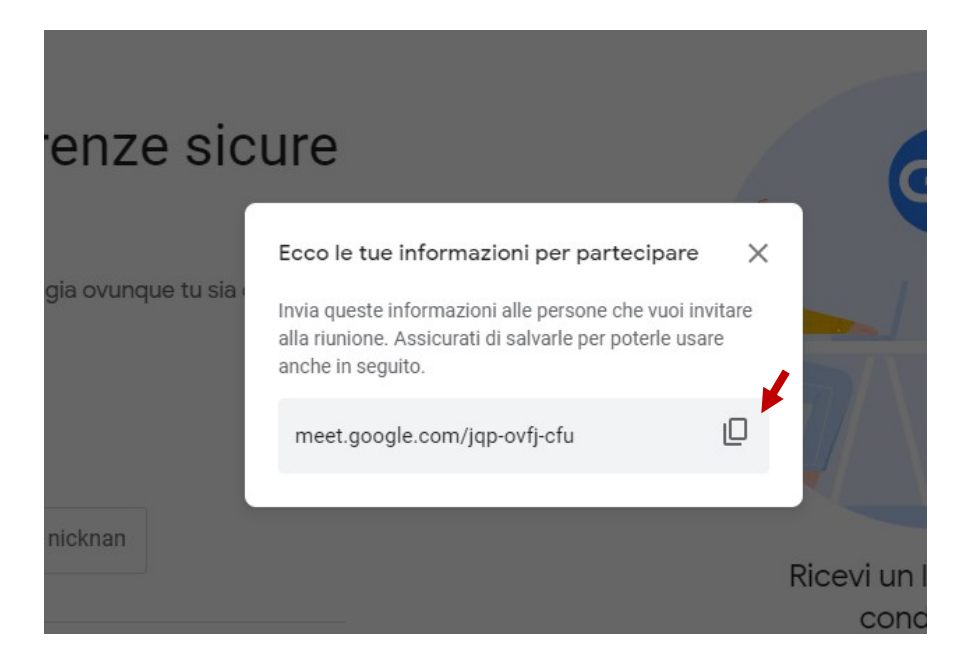

5. Aprire UNA NUOVA SCHEDA di Chrome e accedere ad Argo Didup con le proprie credenziali.

6. Accedere alla sezione "Comunicazioni con gli alunni" dal box colorato della pagina di apertura oppure dal Menu di sinistra: Didattica> Condivisione documenti > Le mie condivisioni. Come prima cosa si consiglia fare clic su "Gestione cartelle" e creare una cartella in cui verrà inserito il proprio documento (nominandola "Convocazione interclasse" o simile )

NOTA BENE: non serve ripetere l'operazione descritta qui ai punti 6-7-8 se la cartella è già stata creata per precedenti interclasse )

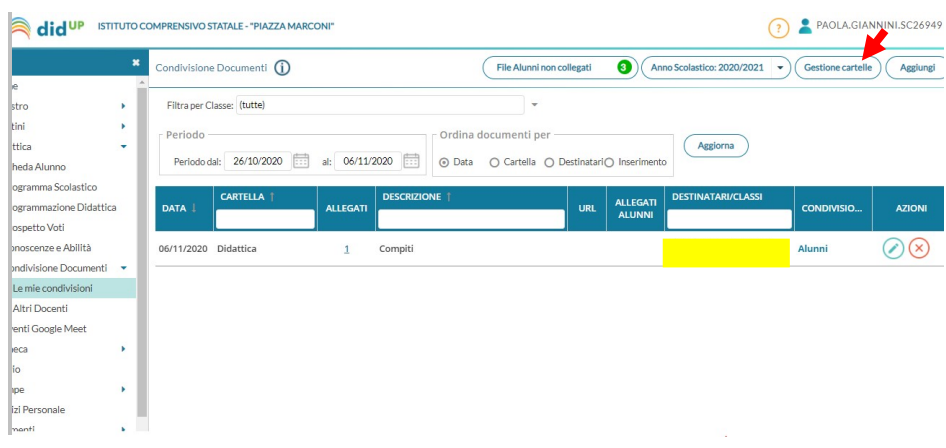

## 7. Fare poi clic su "Aggiungi" in alto a destra

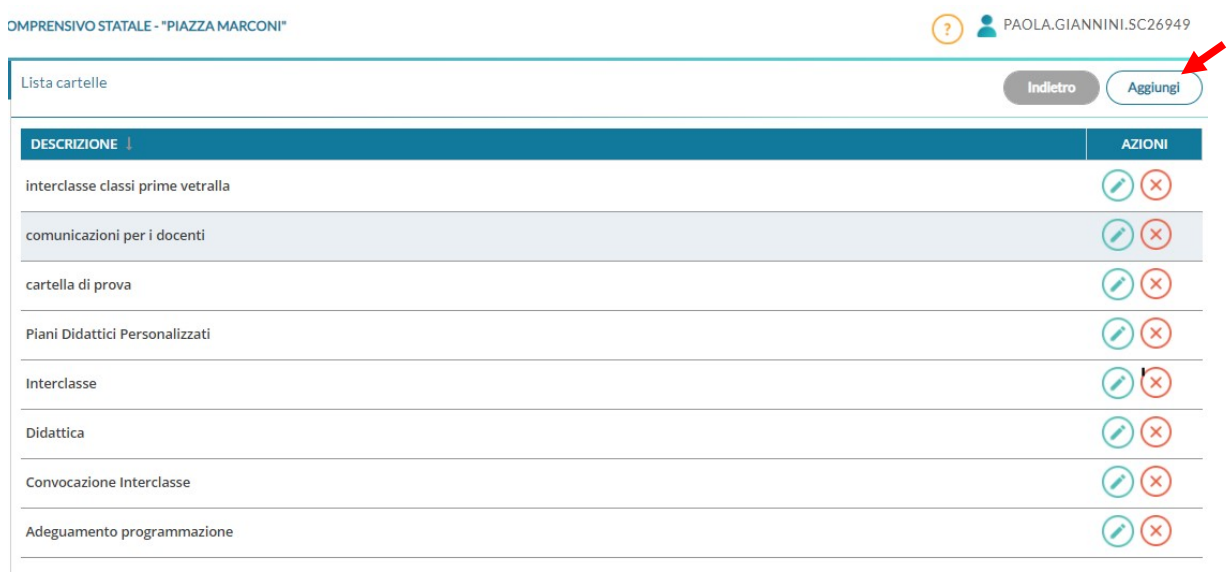

8 Creare la nuova cartella inserendo il nome nel campo "Descrizione" e facendo clic su "Salva" in alto a destra.

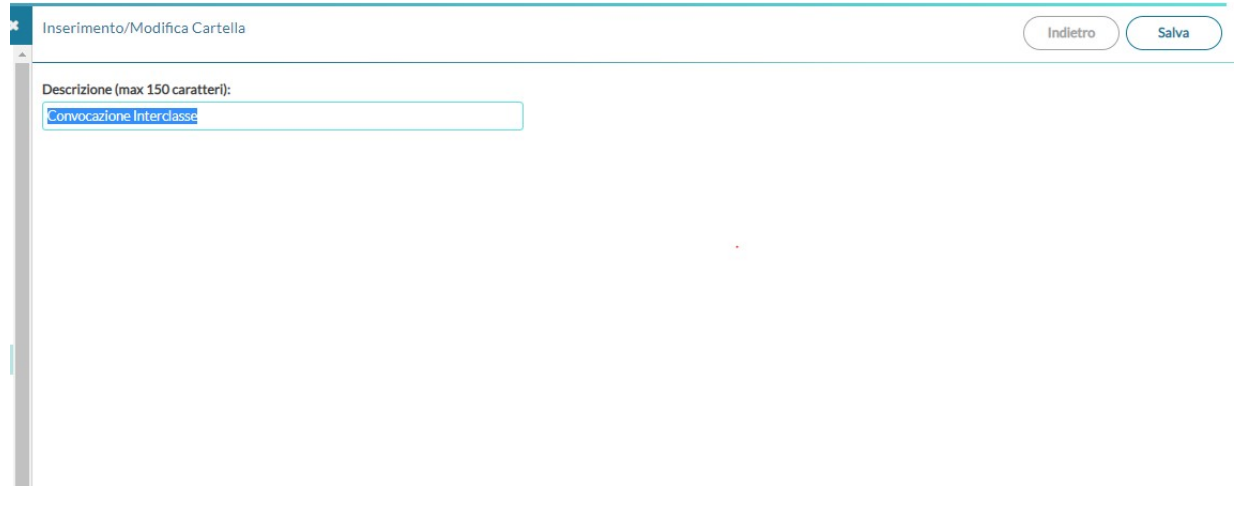

9. Tornare poi alla pagina di condivisione dei documenti con il tasto "Indietro" . Fare clic su "Aggiungi" in alto a destra per aggiungere una nuova comunicazione.

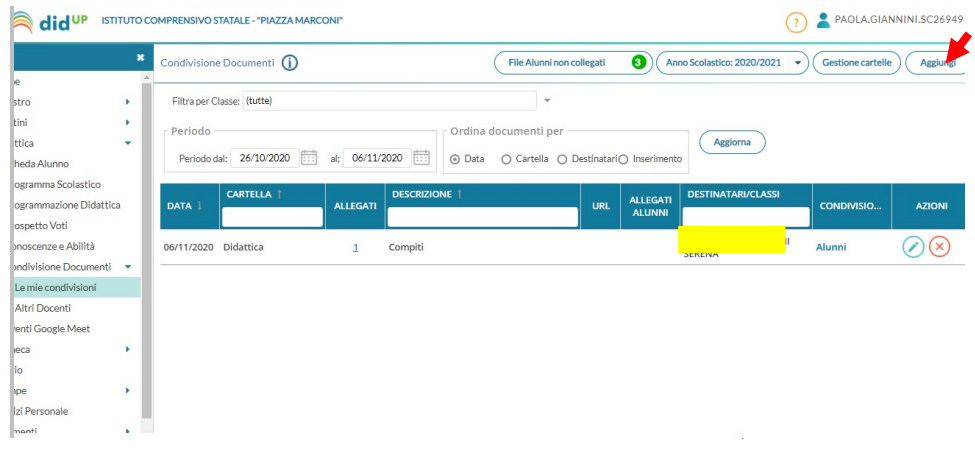

 10. Completare la prima parte della scheda "Dettaglio" con la data (si può lasciare quella del giorno corrente presentata in automatico) e dare una descrizione in cui può essere utile ricordare il giorno e l'orario del Consiglio di Interclasse. Incollare poi l'URL (indirizzo/link) della riunione nell'apposito campo.

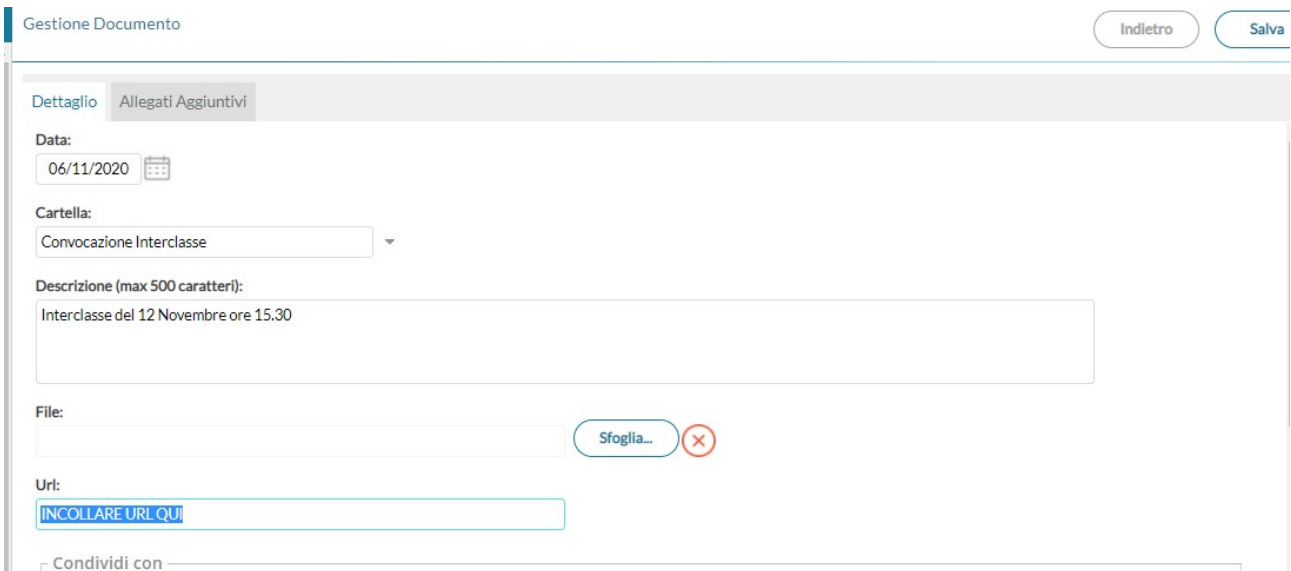

11. Scendere in basso nella stessa scheda per selezionare i destinatari della comunicazione. Nel primo campo selezionare "Condividi con ALUNNI" - Poi fare clic sul pulsante "Scegli" nel campo " Alunni cui destinare il messaggio"

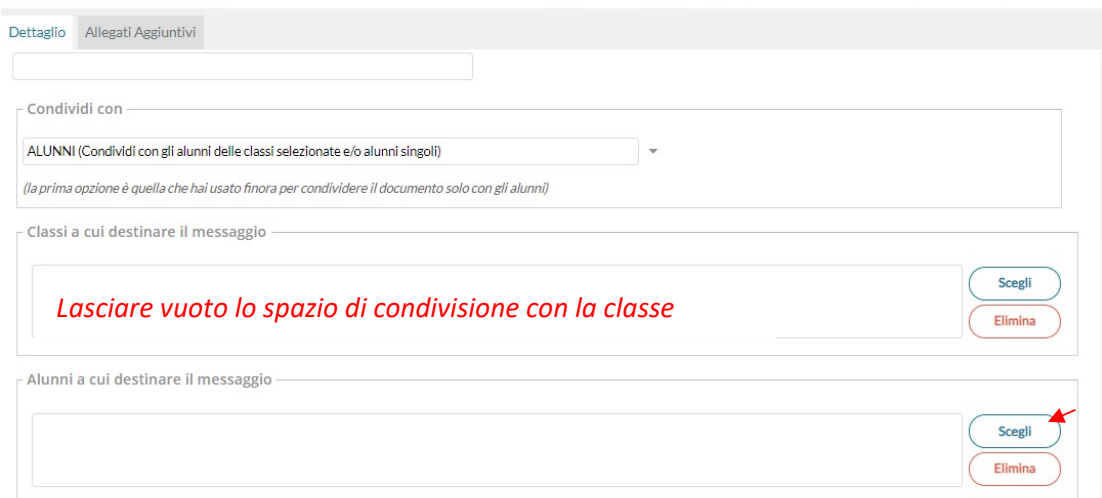

12. Si aprirà la finestra per scegliere la classe di interesse e successivamente l'elenco degli alunni di quella classe. Selezionare solo il nominativo dell'alunno/a interessato. Fare clic sul "Conferma".

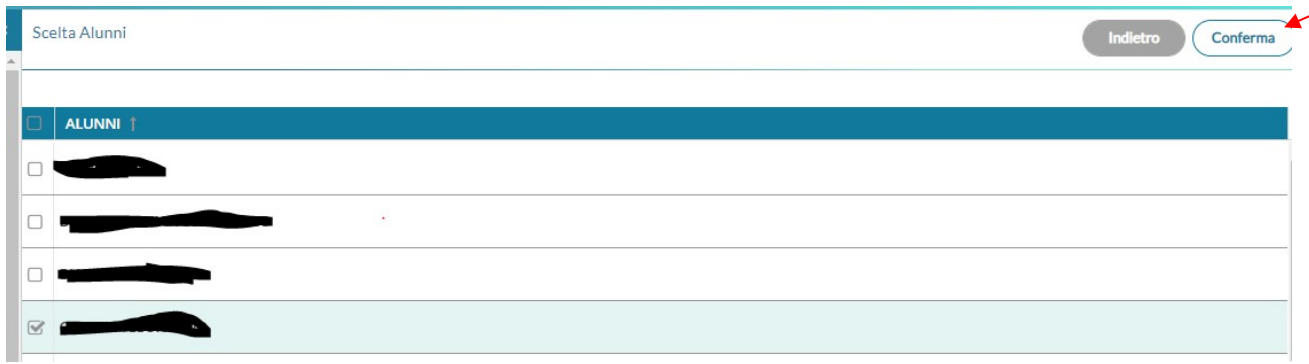

### 13 .Controllare la scheda "Dettagli" così compilata e fare clic su "Salva"

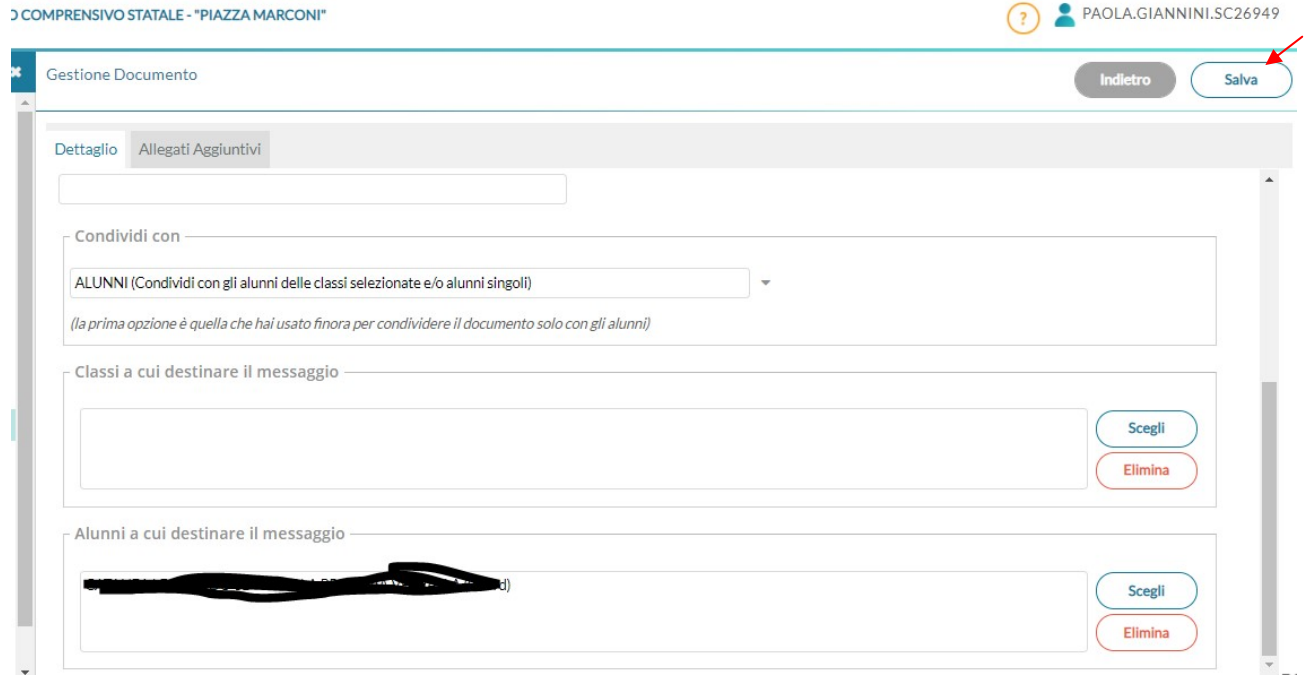

#### IMPORTANTE

- $\checkmark$  L'insegnante che ha creato il link, al momento dell'accesso alla riunione nel giorno ed ora stabiliti, dovrà consentire l'ingresso ai genitori partecipanti facendo clic sul tasto "Ammetti" che apparirà al centro dello schermo quando essi chiederanno di partecipare.
- $\checkmark$  L'insegnante che ha creato il link potrà agevolmente ritrovarlo (se non lo ha salvato in altri modi) accedendo tramite Argo Didup alla sezione "Condivisione Documenti Alunni" (dalla pagina iniziale) in cui troverà nella colonna dedicata il link che ha condiviso con il genitore interessato.
- $\checkmark$  Tutti i docenti dovranno prestare attenzione ad entrare nella videoconferenza con il proprio account GSuite (nome.cognome@icpiazzamarconi.edu.it)